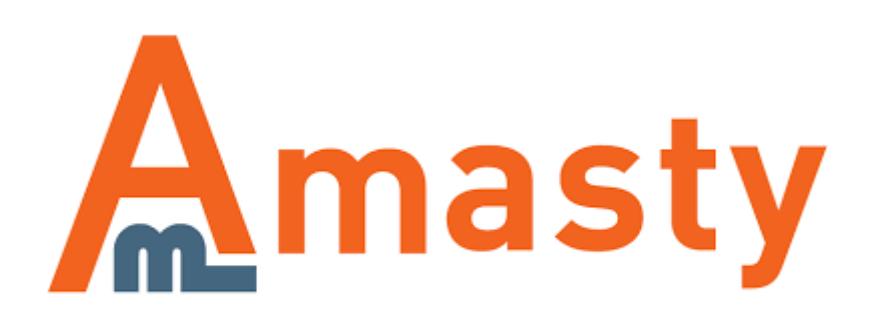

For more details see the [Customer Group Catalog](https://amasty.com/customer-group-catalog.html) extension page.

## **Customer Group Catalog**

Adjust products and categories visibility by groups of customers. Hide or display prices for products and categories, remove links, and set the required redirect according to your business needs.

- Provide selective access to catalog pages
- Hide price and 'Add to Cart' button
- Place custom CMS-block instead of price
- Hide product and category links
- Redirect visitors to custom CMS-pages or show 404 error for products

## **Extension Configuration**

To configure the extension please go to **System → Configuration → Customer Group Catalog**.

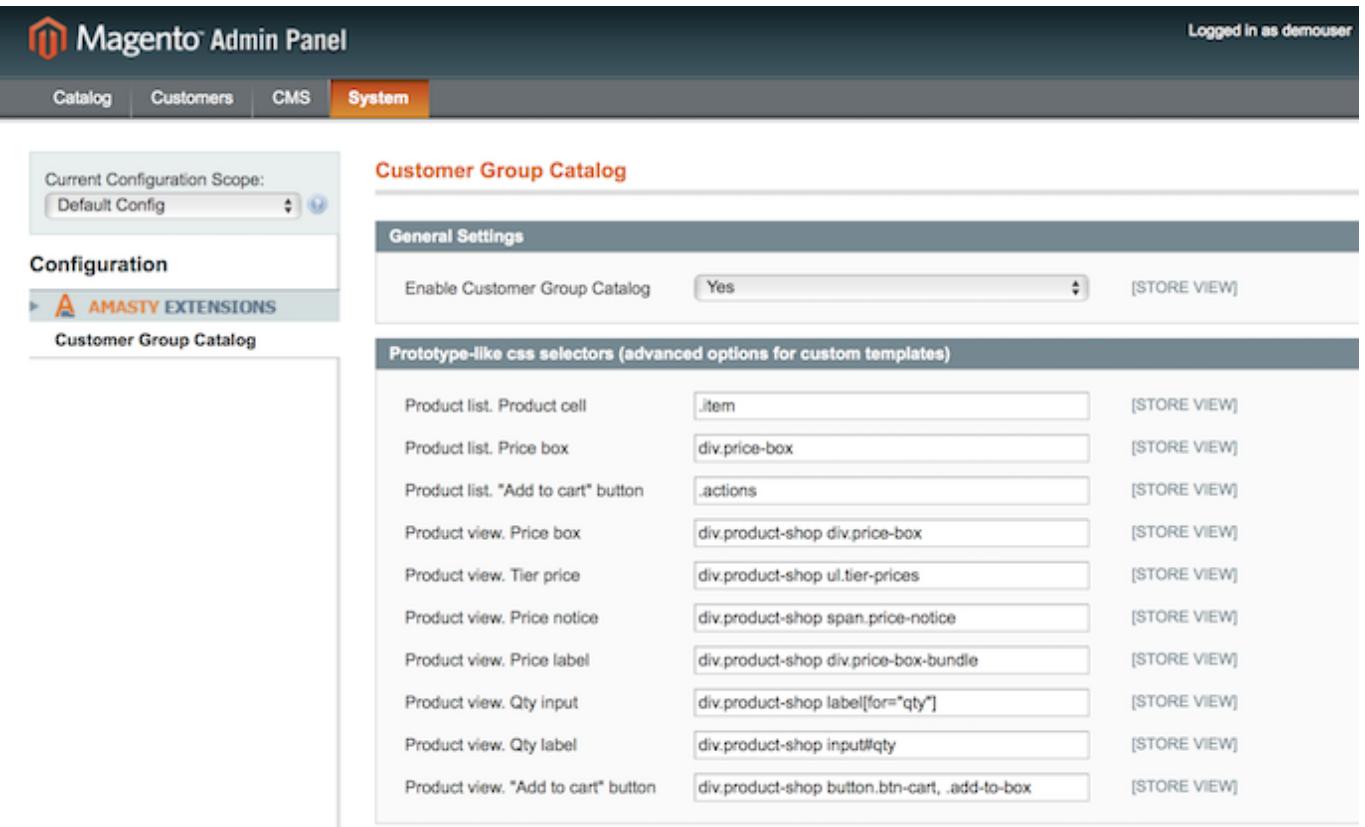

**Enable Customer Group Catalog** — enable or disable the module.

In the **Prototype-like CSS selectors** section you can specify a number of CSS selectors for better support of custom themes.

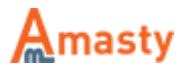

## **Adding a New Rule**

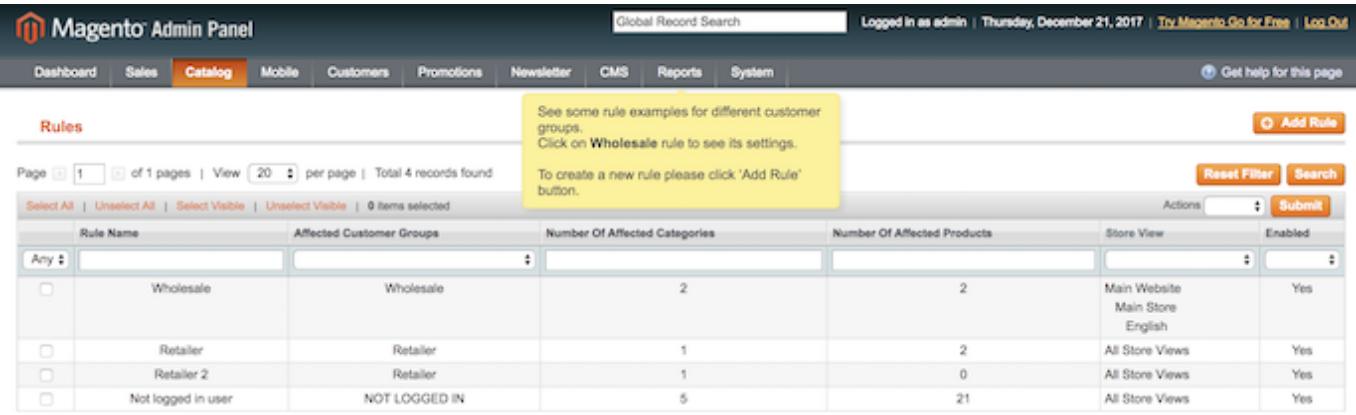

To create a new rule go to **Catalog → Customer Group Catalog → Rules** and click the **Add Rule** button.

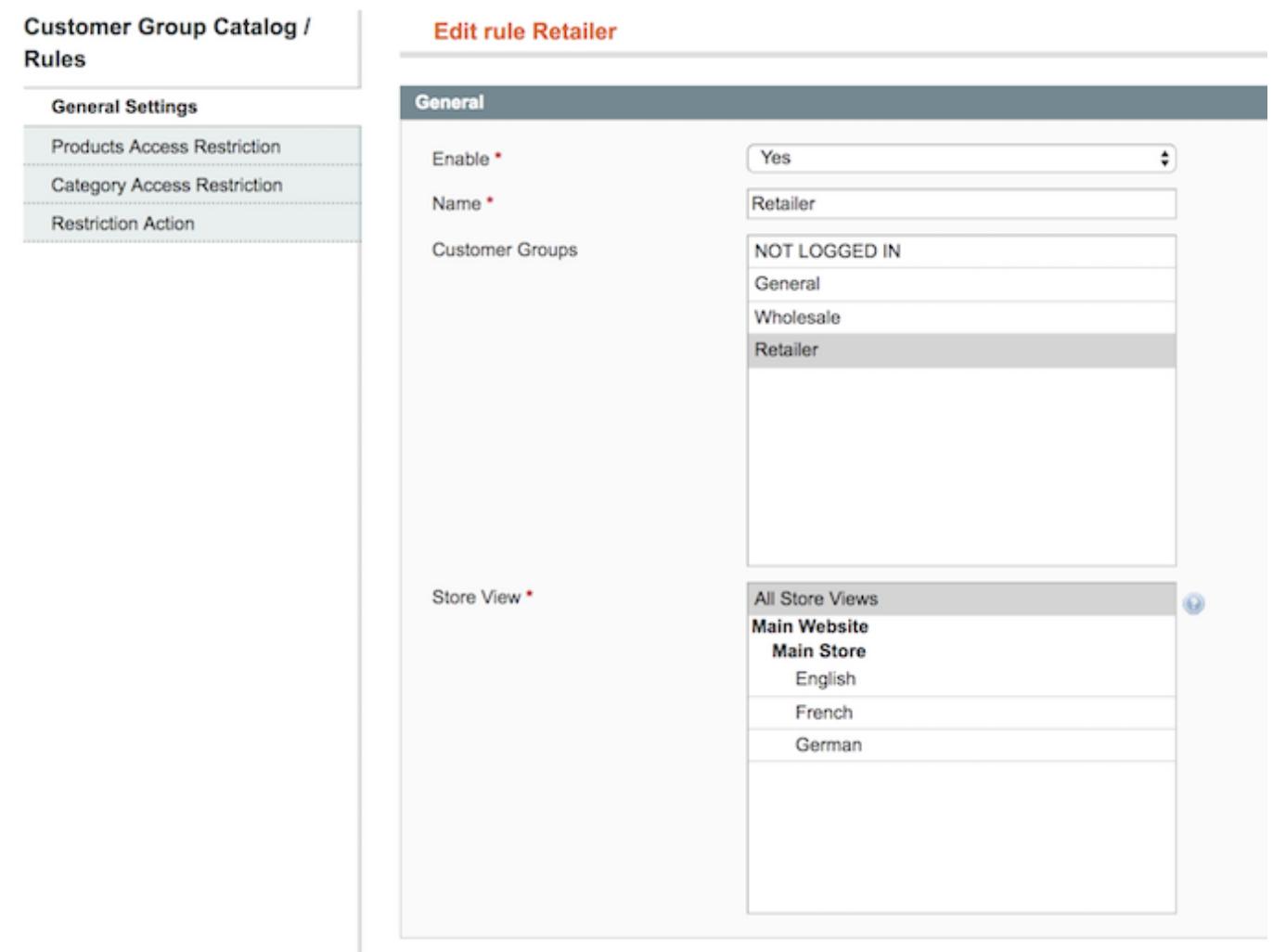

In the **General Settings** tab please specify the following:

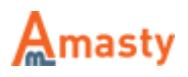

**Enable** — enable or disable the rule;

**Name** — fill in the rule title;

**Customer Groups** — choose the customer groups to which the rule should apply. It is possible to choose any number of groups;

**Store View** — specify the required store view.

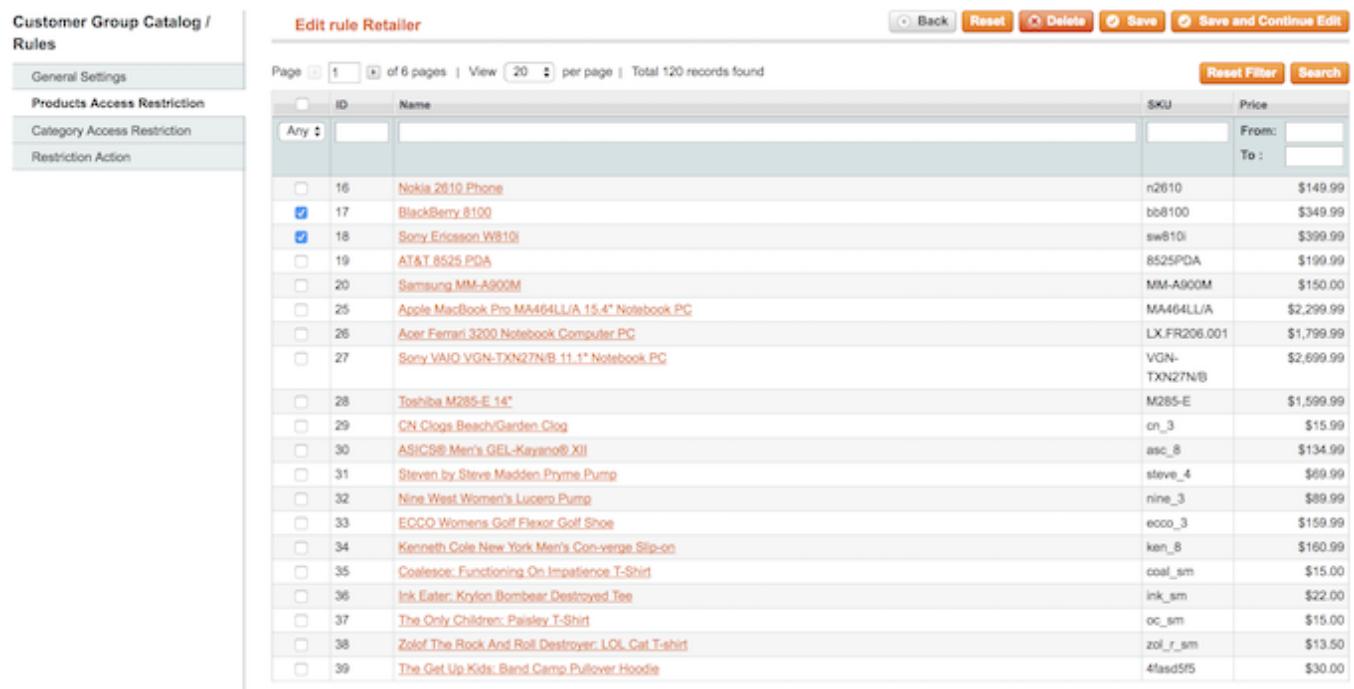

Next, at the **Product Access Restriction** tab you can choose the products to which the rule will apply.

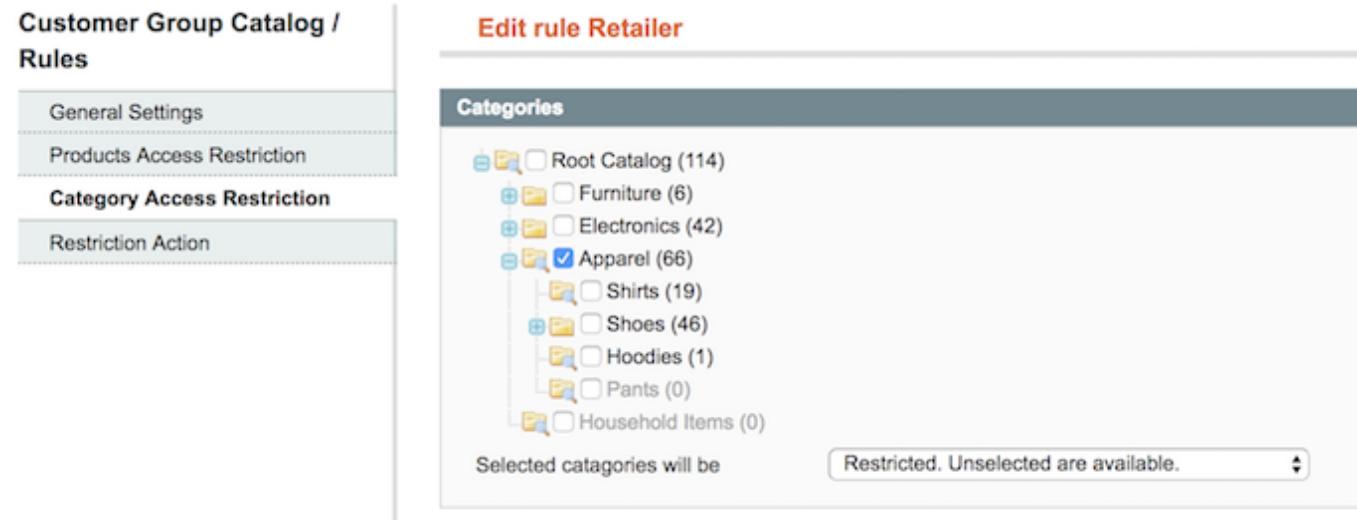

At the **Category Access Restriction** tab please specify the categories to which the rule should apply. The rule will exclude the categories you've chosen from the navigation menu.

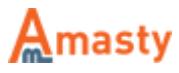

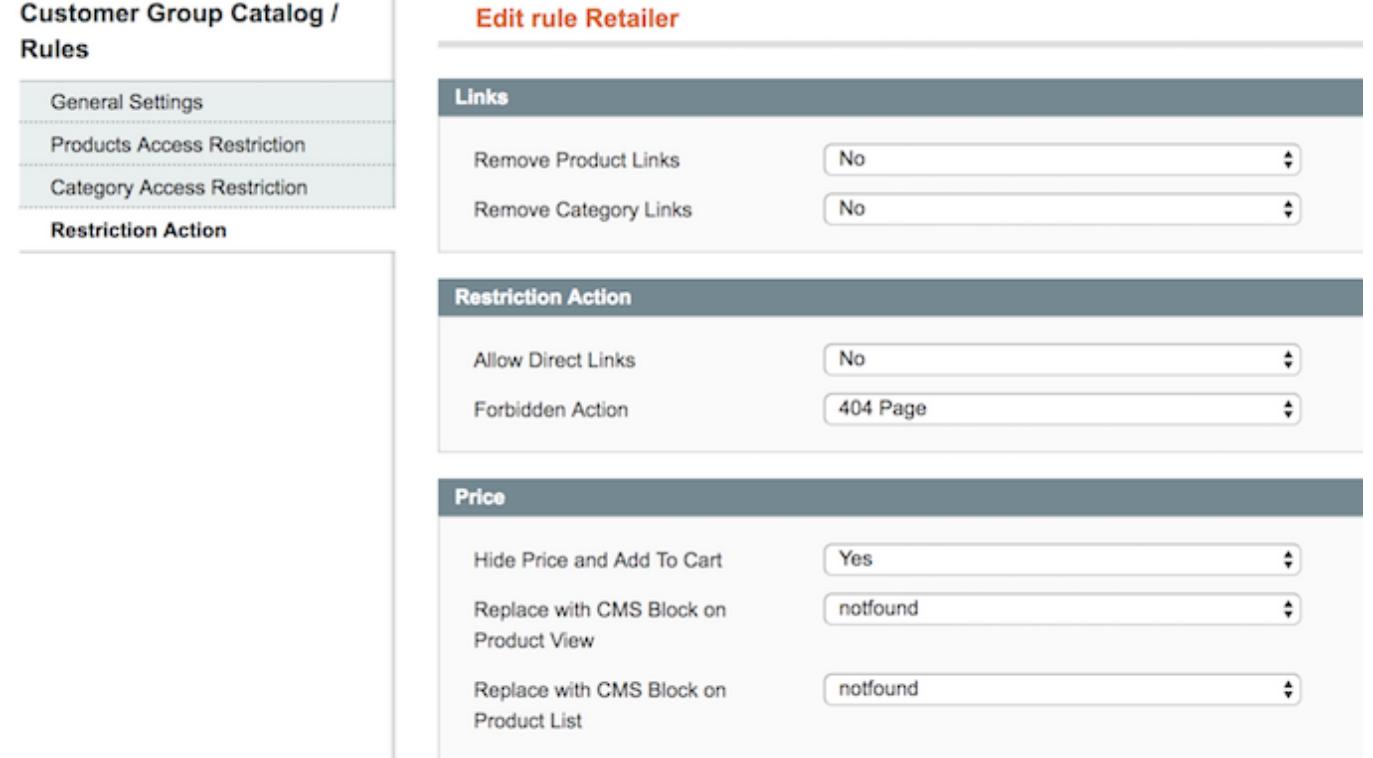

In the **Restriction Action** section you can choose the actions which will apply to the products and categories you've selected before:

**Remove Product Links** — turn to **Yes** and all links to product pages you've previously ticked in the **Product Access Restriction** tab will be removed from the store. Customers won't see the product items at category lists, in the list of products, etc;

**Remove Category Links** — set to **Yes** and links to all categories, chosen at the **Category Restriction** tab will be removed from the menu for the specified customer groups;

**Allow Direct Links** — set to **Yes** to allow customers to visit restricted product pages using the direct links to product pages;

Set this option to **No** in case you want to redirect customers to CMS pages instead of using direct links. Also, you can choose **404 Page** or any other custom CMS page to redirect customers to. To create a new CMS page please go to **CMS → Pages**

**Hide Price and Add to Cart** — it is possible to hide both price and the **Add to Cart** button at product list and product view pages. This way customers can see products and read descriptions but won't have the opportunity to add them to cart;

**Replace with CMS Block on Product View** — replace price and the **Add to Cart** button with any custom CMS block for product view pages;

**Replace with CMS Block on Product List** — replace price and the **Add to Cart** button with any custom CMS block for product lists.

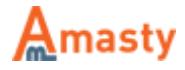

Rate the user guide

**<b>***xxxxxx* from 0 votes [\(Details\)](#rateanker_1127195a3b77991b8559.69240089)

 $\circ$   $\circ$   $\circ$   $\circ$   $\circ$  Rate \*\*\*\*\* 0 visitor votes

\*\*\*\*\* 0 visitor votes \*\*\*\*\* 0 visitor votes \*\*\*\*\* 0 visitor votes \*\*\*\*\* 0 visitor votes

From: <https://amasty.com/docs/>- **Amasty Extensions FAQ**

Permanent link: **[https://amasty.com/docs/doku.php?id=magento\\_1:customer\\_group\\_catalog](https://amasty.com/docs/doku.php?id=magento_1:customer_group_catalog)**

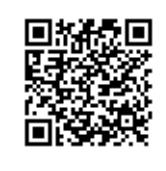

Last update: **2017/12/21 08:54**

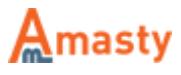